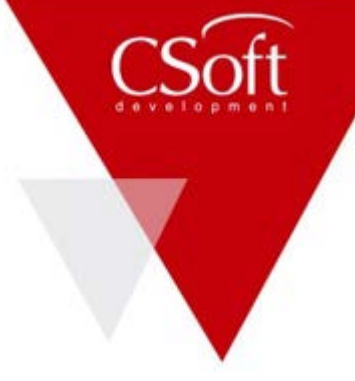

# Инструкция

Работа с программными продуктами Model Studio CS и CADLib в удаленном режиме (из дома)

> АО «СиСофт Девелопмент» 2020 Все права защищены

# Содержание

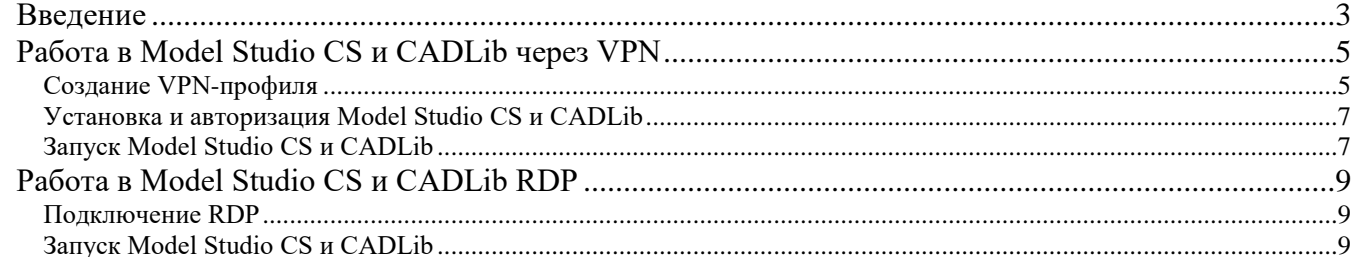

#### <span id="page-2-0"></span>**Введение**

Инструкция содержит варианты организации совместной работы проектировщиков в системе Model Studio CS и CADLib над комплексным 3D-проектом в условиях удаленной работы (из дома).

Возможные варианты удаленной работы в Model Studio CS и CADLib приведены в таблице:

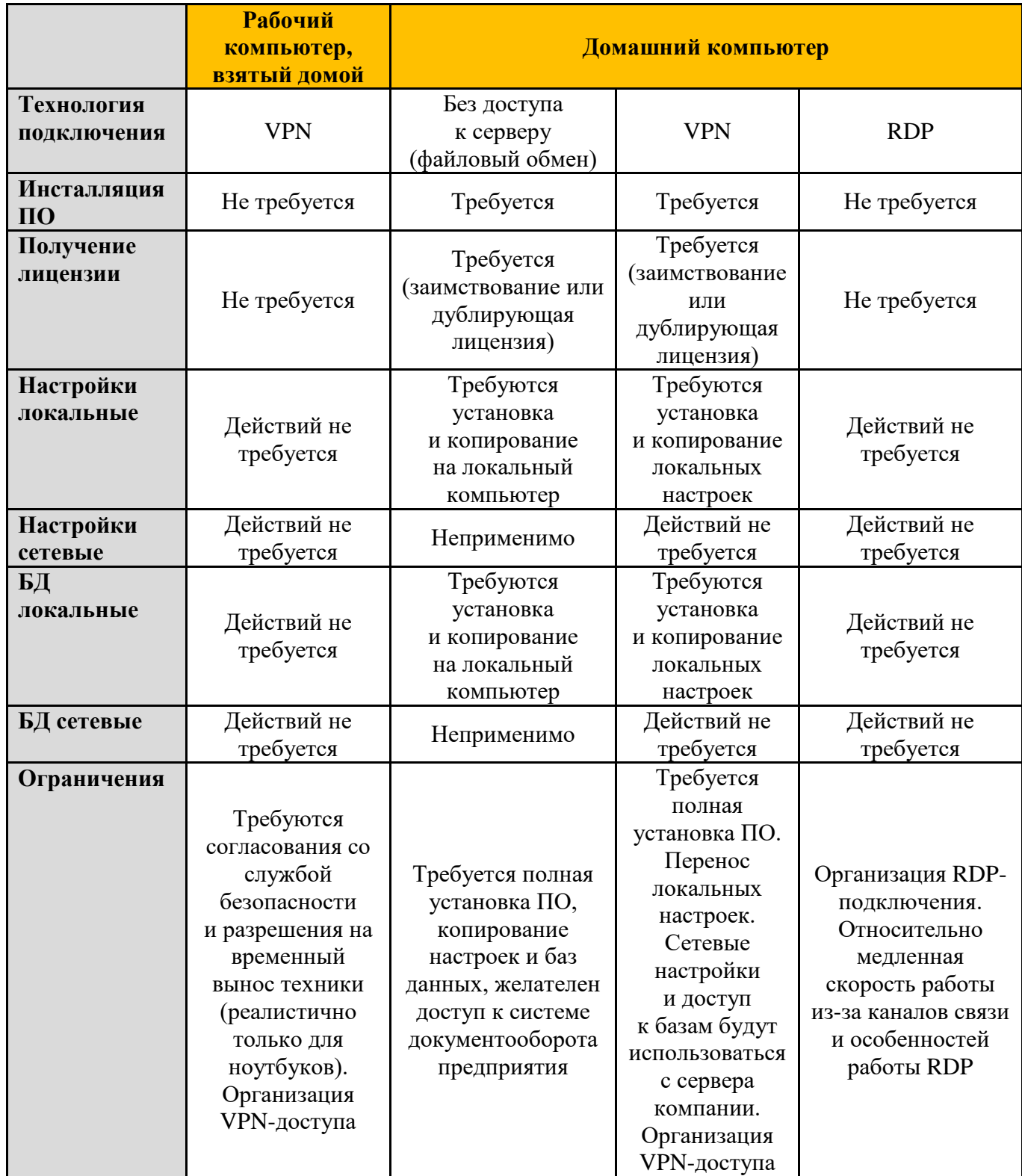

Обеспечить работу по любому из предлагаемых вариантов должен отдел информационных технологий совместно с отделом информационной безопасности компании, которая решила перевести сотрудников на удаленную работу.

Дистрибутивы программного обеспечения Model Studio CS и CADLib рекомендуется устанавливать тех версий, которые применяются при проектировании на рабочих местах внутри компании.

На домашнем компьютере установку и лицензирование программного обеспечения Model Studio CS и CADLib необходимо выполнять согласно инструкции по установке и авторизации.

#### *Примечания*

- *Действующим пользователям программных продуктов Model Studio CS и CADLib компания «СиСофт Девелопмент» готова предоставить ссылки для скачивания дистрибутивов.*
- *Компания «СиСофт Девелопмент» готова предоставить необходимое количество дублирующих лицензий на программное обеспечение Model Studio CS и CADLib со своего виртуального сервера лицензий.*

### <span id="page-4-0"></span>Работа в Model Studio CS и CADLib через VPN

#### <span id="page-4-1"></span>Создание VPN-профиля

Обеспечить доступ к ресурсам офисной сети по VPN должен системный администратор проектной организации. Это безопасно и позволит вам подключиться к серверу лицензий, как если бы вы находились у себя в офисе.

Подробности подключения по VPN читайте на странице https://support.microsoft.com/ruru/help/20510/windows-10-connect-to-vpn.

Если на вашем компьютере с Windows 10 отсутствует профиль VPN, придется его создать. Перед началом работы:

1. Нажмите кнопку Пуск и выберите Параметры  $\rightarrow$  Сеть и Интернет  $\rightarrow$  VPN  $\rightarrow$  Добавить VPN-подключение

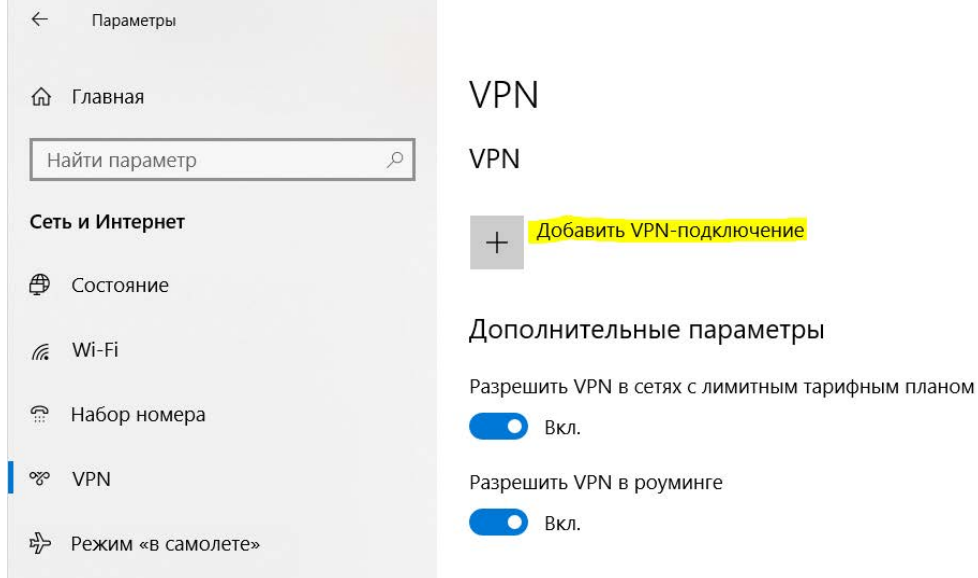

- 2. В разделе Добавить VPN-подключение сделайте следующее:
	- в поле Поставщик услуг VPN выберите Windows (встроенные);
	- в поле Имя подключения введите понятное вам имя (например, «Работа»). Это имя  $\bullet$ подключения VPN, которое требуется искать для подключения. Остальные данные запросите у вашего системного администратора;
	- в поле Имя или адрес сервера введите адрес сервера VPN;
	- выберите тип VPN-подключения, которое вы хотите создать. Вы должны знать, какой  $\bullet$ тип VPN-подключения используется вашей организацией или службой VPN;
	- в поле Тип данных для входа выберите тип данных (или учетные данные), которые следует использовать. Это могут быть имя пользователя и пароль, одноразовый пароль, сертификат или смарт-карта, если вы подключаетесь к сети VPN для работы. Введите свои имя пользователя и пароль в соответствующие поля (заполнение этих двух полей не является обязательным);
	- нажмите кнопку Сохранить. Вы успешно настроили VPN.

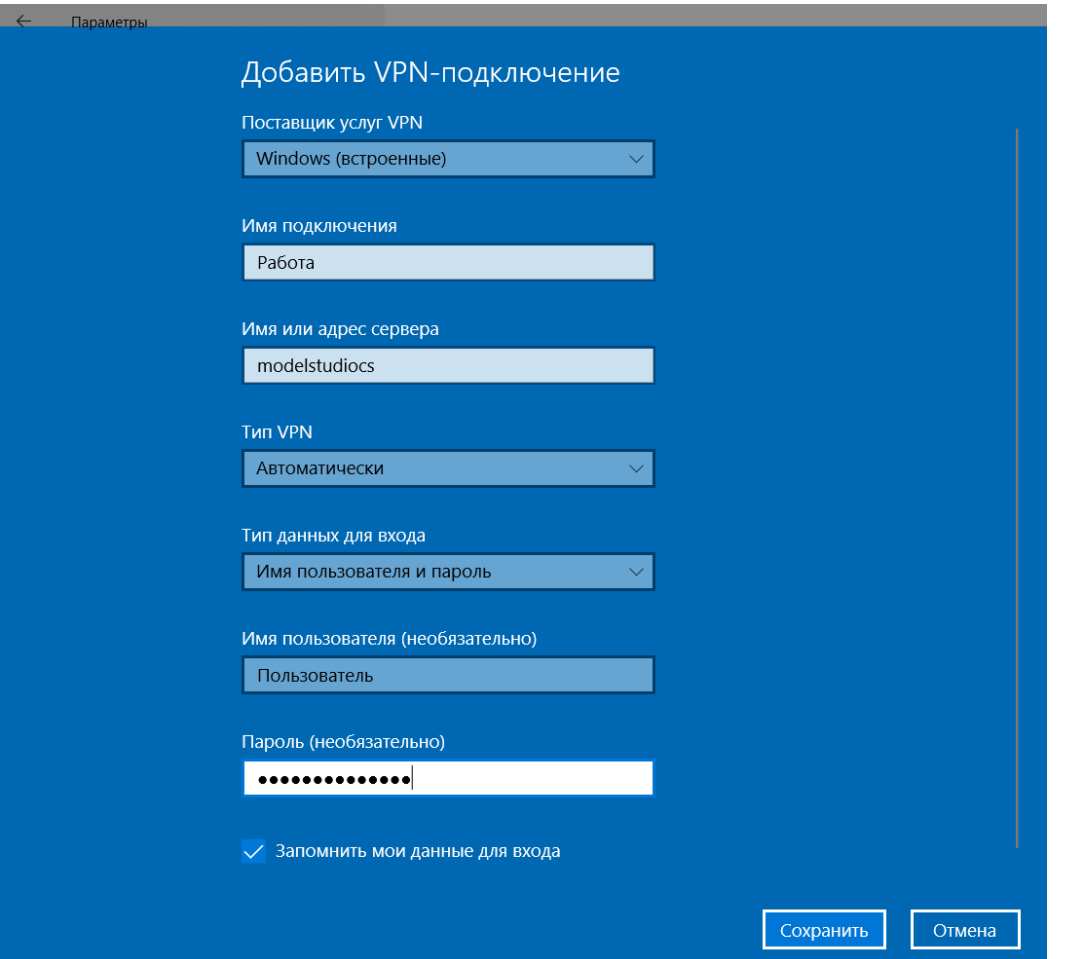

3. После создания VPN-тоннеля необходимо осуществить подключение. Для этого следует нажать кнопку *Подключиться*.

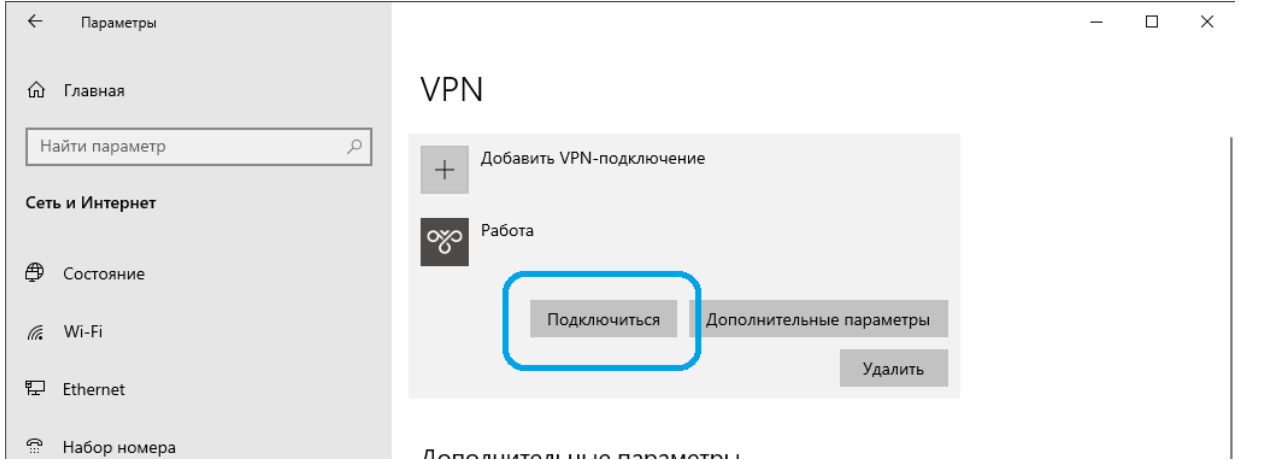

е набор номера и последительно подключения к VPN можно перейти к установке, авторизации и удаленной и драгенной работе с Model Studio CS и CADLib.

#### <span id="page-6-0"></span>**Установка и авторизация Model Studio CS и CADLib**

Установку и лицензирование на домашнем компьютере программного обеспечения Model Studio CS и CADLib необходимо выполнять согласно инструкции по установке и авторизации.

Дистрибутивы программного обеспечения Model Studio CS и CADLib рекомендуется устанавливать тех версий, которые применяются при проектировании на рабочих местах внутри компании.

Для активации лицензии необходимо подключиться к серверу лицензий проектной организации, задав имя сервера в мастере регистрации. Имя сервера лицензий предоставляет администратор информационных технологий проектной организации.

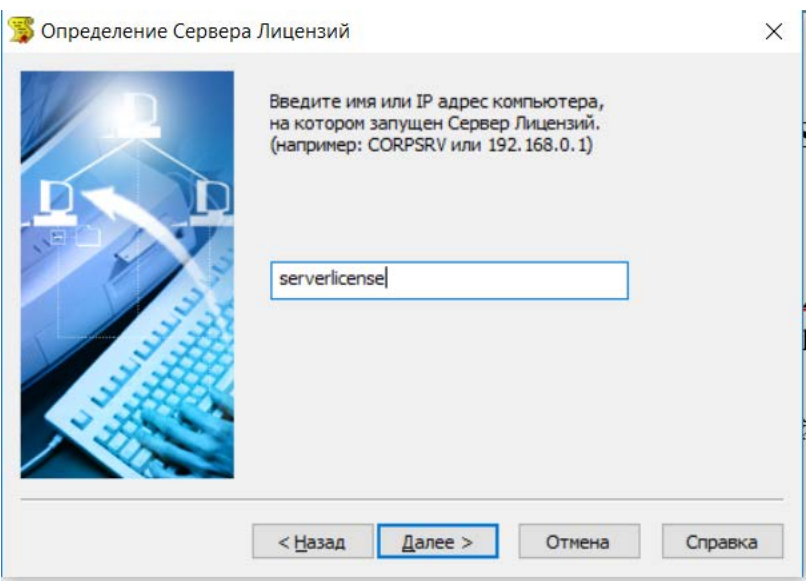

#### <span id="page-6-1"></span>**Запуск Model Studio CS и CADLib**

1. Запустите программу Model Studio CS или CADLib Модель и Архив, используя ярлык на рабочем столе.

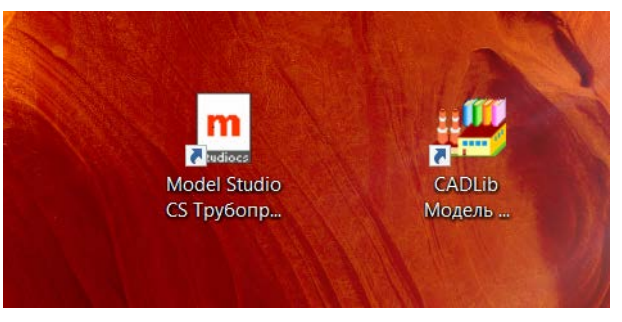

2. Для работы с базой оборудования и проекта следует использовать реквизиты доступа, аналогичные реквизитам доступа при нахождении в локальной сети проектной организации. Дополнительных настроек и подключений производить не требуется.

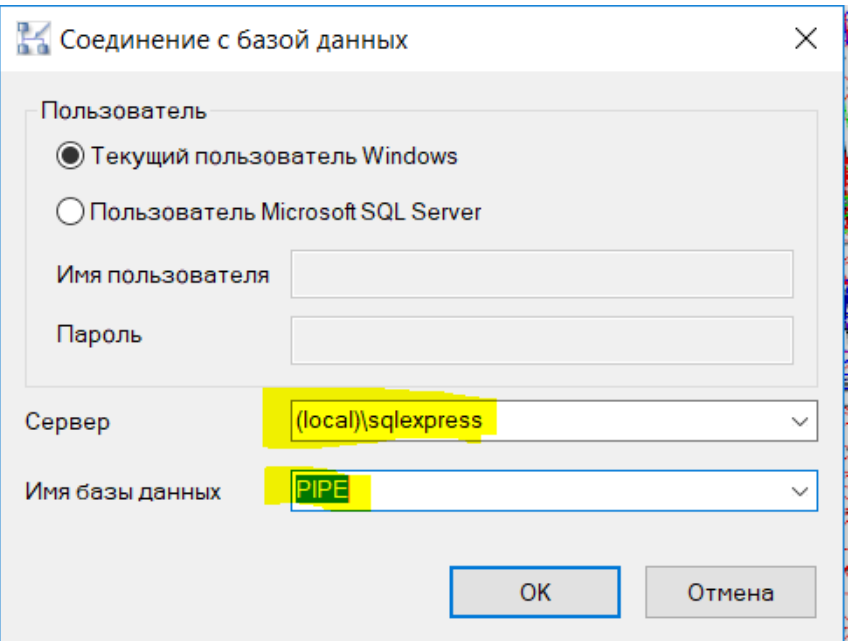

3. Для подключения сетевых настроек необходимо положить предоставленный администратором файл с расширением \*.dir в директорию установки программы Model Studio CS. Например, Model Studio CS Трубопроводы на платформе nanoCAD – C:\Program Files\CSoft\Model Studio CS\NANOPIPING:

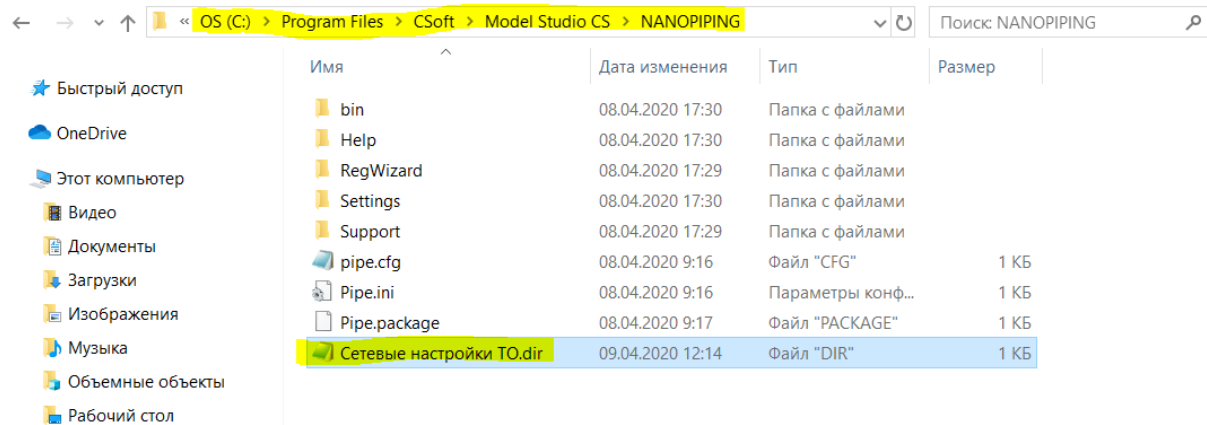

 $\ddot{\bullet}$  OS (C:)

## <span id="page-8-0"></span>**Работа в Model Studio CS и CADLib RDP**

#### <span id="page-8-1"></span>**Подключение RDP**

Универсальный способ, работающий на любых устройствах с Model Studio CS и CADLib, – это доступ к рабочему столу компьютера по RDP (Remote Desktop Protocol). Для него потребуется находящийся в офисе компьютер с установленными программами Model Studio CS и CADLib, а также с настроенным доступом извне по RDP.

Настройку RDP должен выполнить системный администратор, но это можно сделать и самостоятельно [\(https://support.microsoft.com/ru-ru/help/17463/windows-7-connect-to-another](https://support.microsoft.com/ru-ru/help/17463/windows-7-connect-to-another-computer-remote-desktop-connection)[computer-remote-desktop-connection\)](https://support.microsoft.com/ru-ru/help/17463/windows-7-connect-to-another-computer-remote-desktop-connection).

#### <span id="page-8-2"></span>**Запуск Model Studio CS и CADLib**

- 1. На вашем домашнем компьютере надо запустить RDP-клиент и подключиться к рабочему компьютеру, расположенному в офисе. Что важно, домашний компьютер может работать и под MacOS, и под Linux, и даже под Android, однако скорость реакции на ваши действия определяется скоростью вашего подключения к интернету.
- 2. Запустите программу Model Studio CS или CADLib Модель и Архив, используя ярлык на рабочем столе, – как если бы вы находились на своем рабочем месте. Лицензия на программы используется из локальной сети организации, дополнительно подключать ее не нужно.

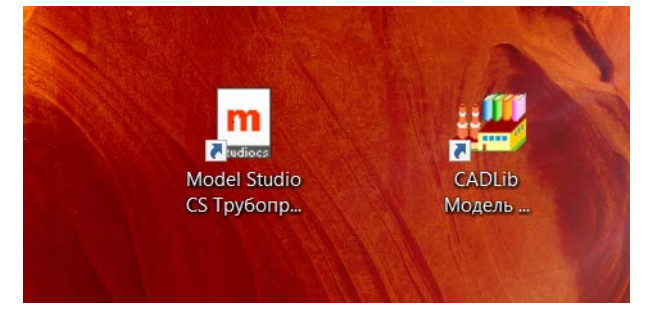

3. Для работы с базой оборудования и проекта используйте реквизиты доступа, аналогичные реквизитам доступа при нахождении в локальной сети проектной организации. Дополнительных настроек и подключений производить не требуется.

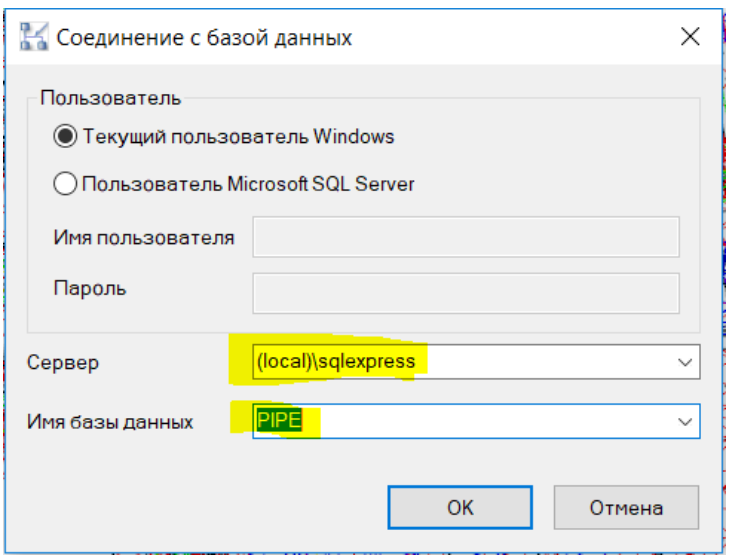

4. Для Model Studio CS применяются сетевые настройки из локальной сети проектной организации.